**User Manual**

**For**

# **Quarterly License Fee Payment**

**Private FM Channels**

**Broadcast Seva**

**Ministry of Information and Broadcasting**

1. On Broadcast Seva website, click 'Sign In' button on top right as highlighted below.

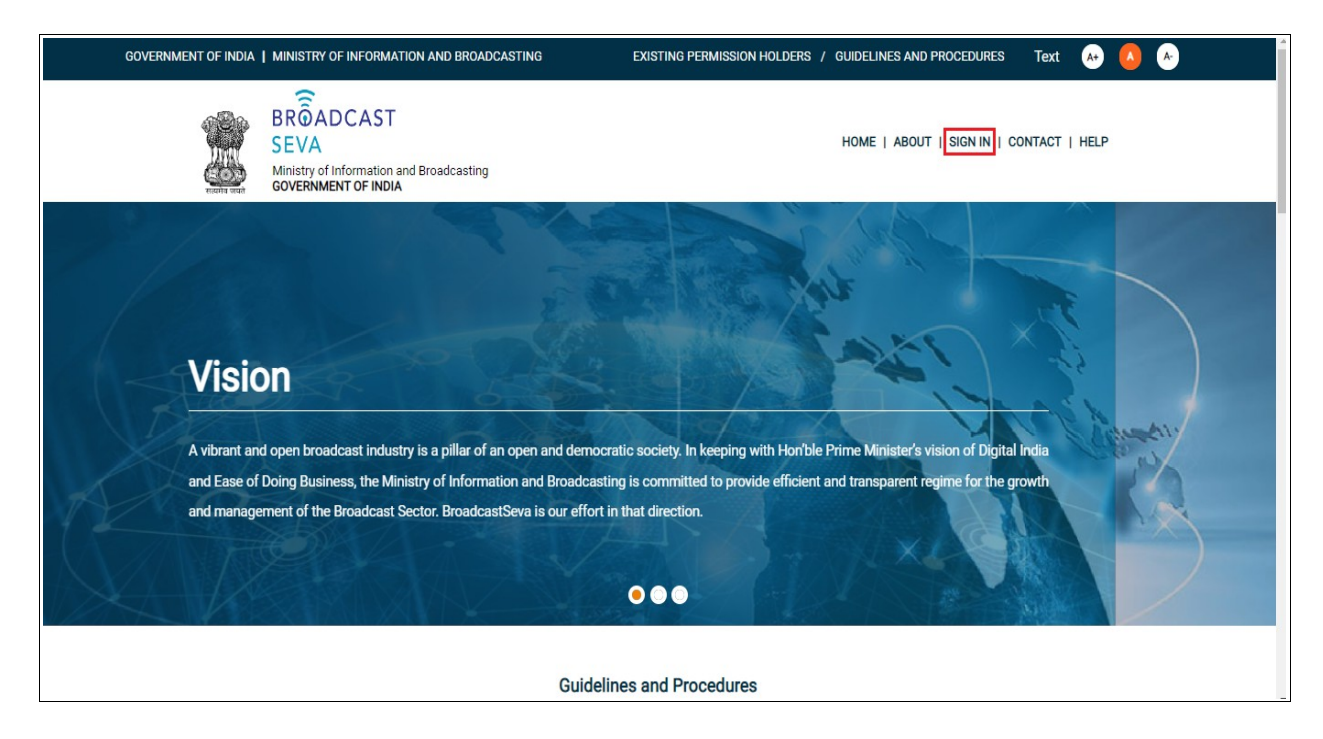

Login Screen as under is displayed.

2. On Log In page, enter username (official email ID using which sign up is done) and password and captcha and click 'Log In' button.

[If a first time user and not a member, click 'Sign Up' to create an account. Refer User Registration user manual. Data for permission holders shall be visible only if username is entered as per Ministry records. **Note**: If account is locked due to unsuccessful attempts, click 'Forgot Password / Unlock account ' on bottom right to first unlock account and create a new password for the account on Broadcast Seva.]

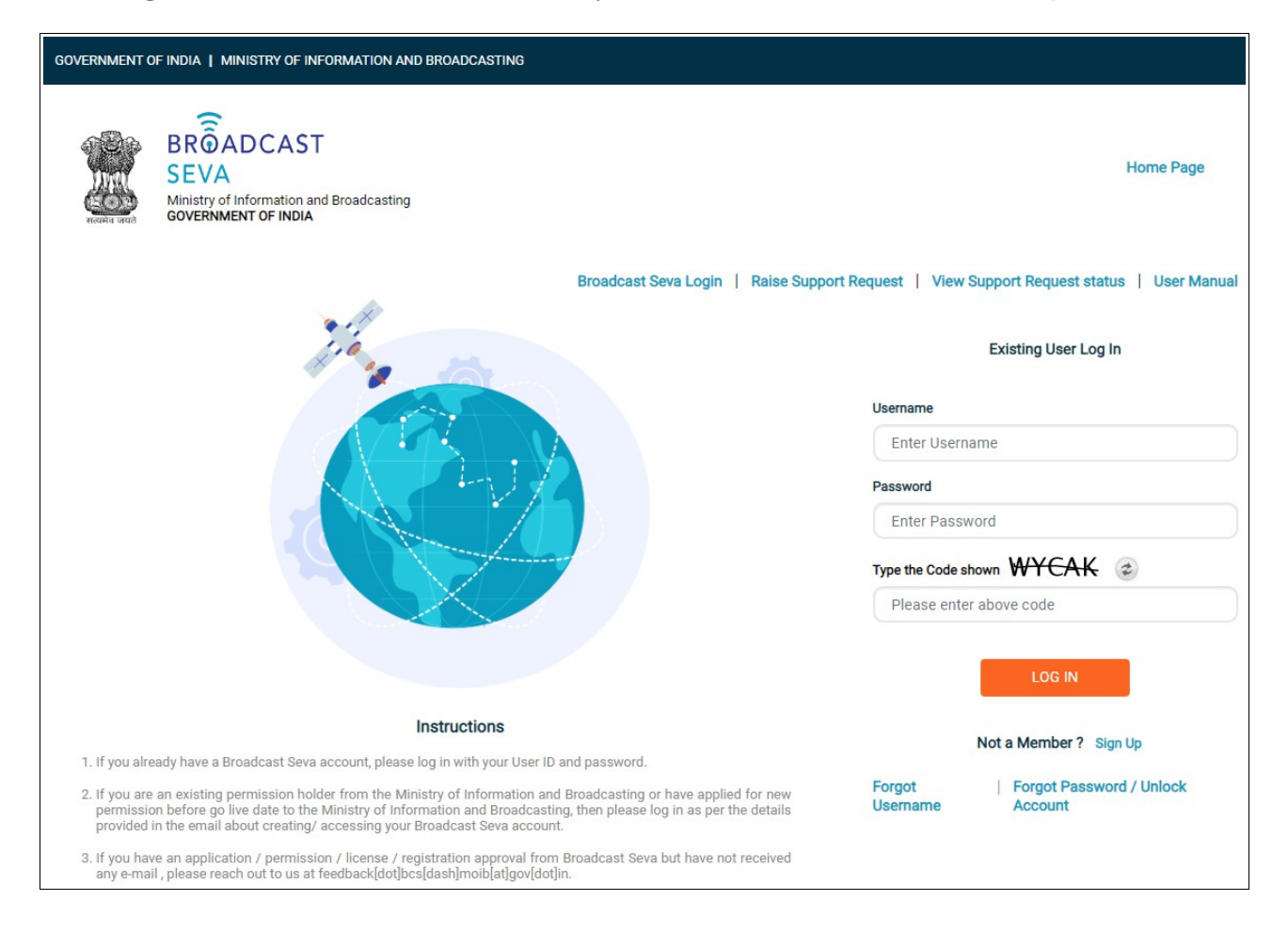

3. On logging in, following screen is displayed. Click 'Services' on top followed by 'Private FM Channels' on the left service pane.

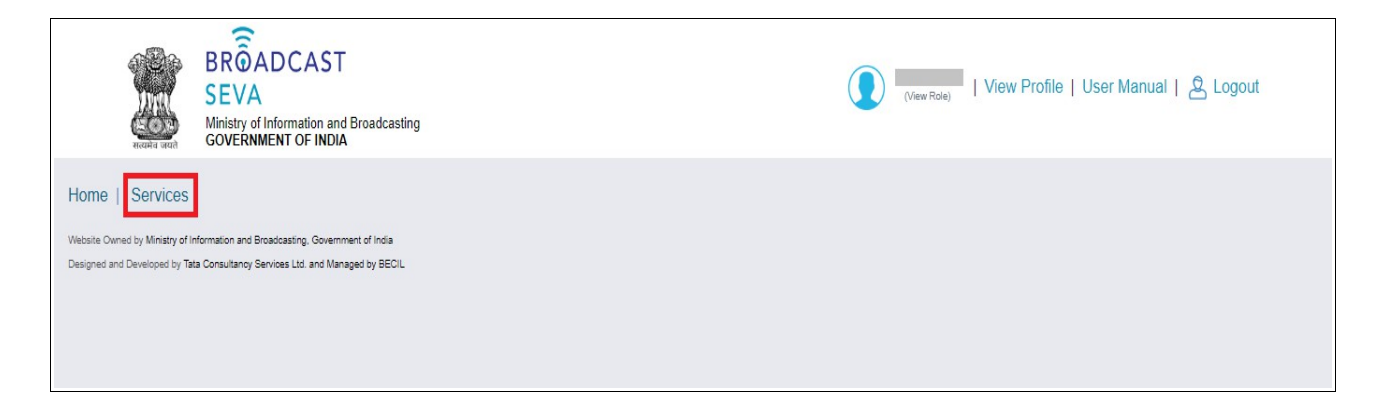

4. Click 'Quarterly License Fee Payment' i.e. required service name under 'Private FM Channels' module in service pane.

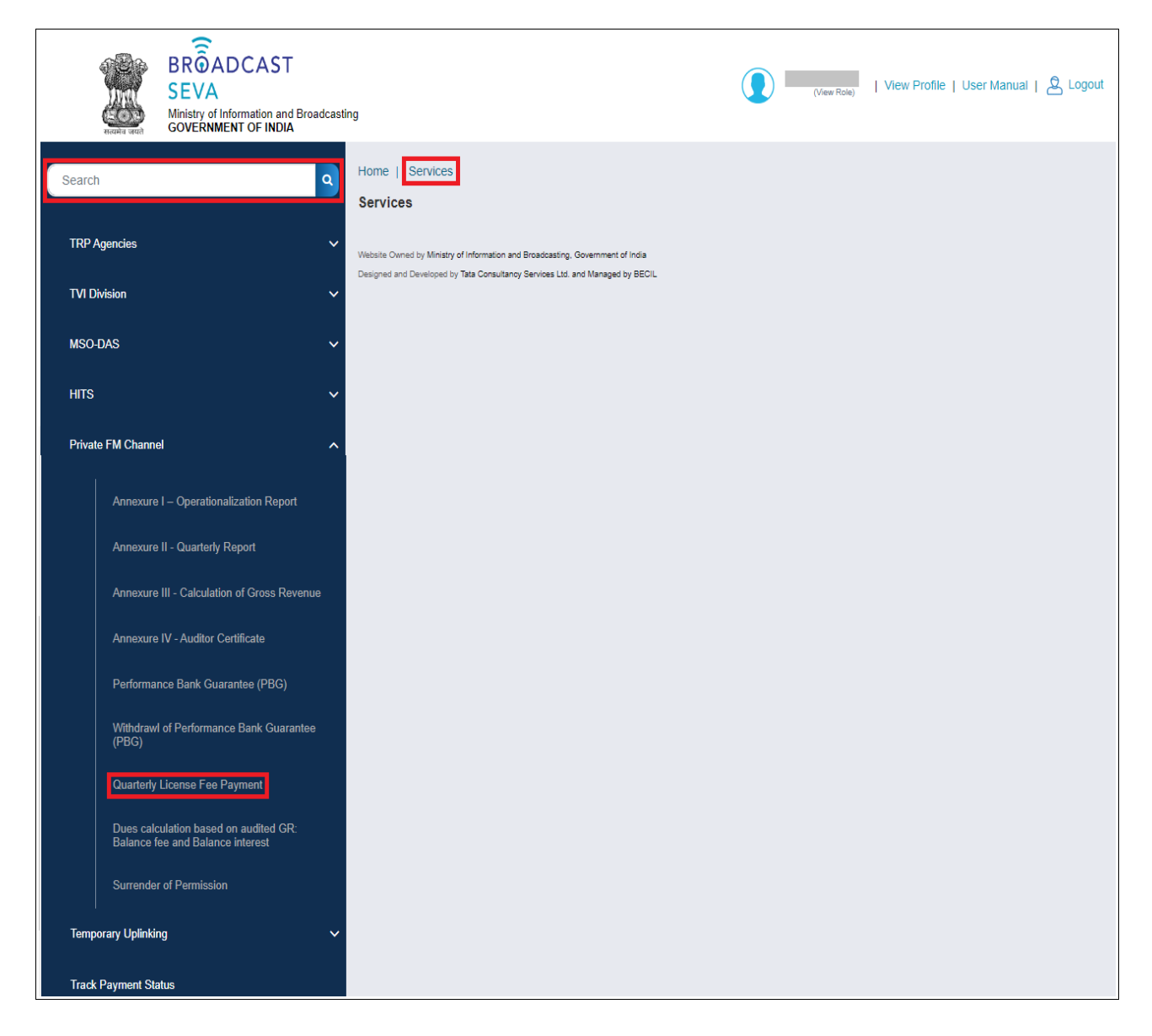

5. Grid screen for the required, selected service is displayed as under.

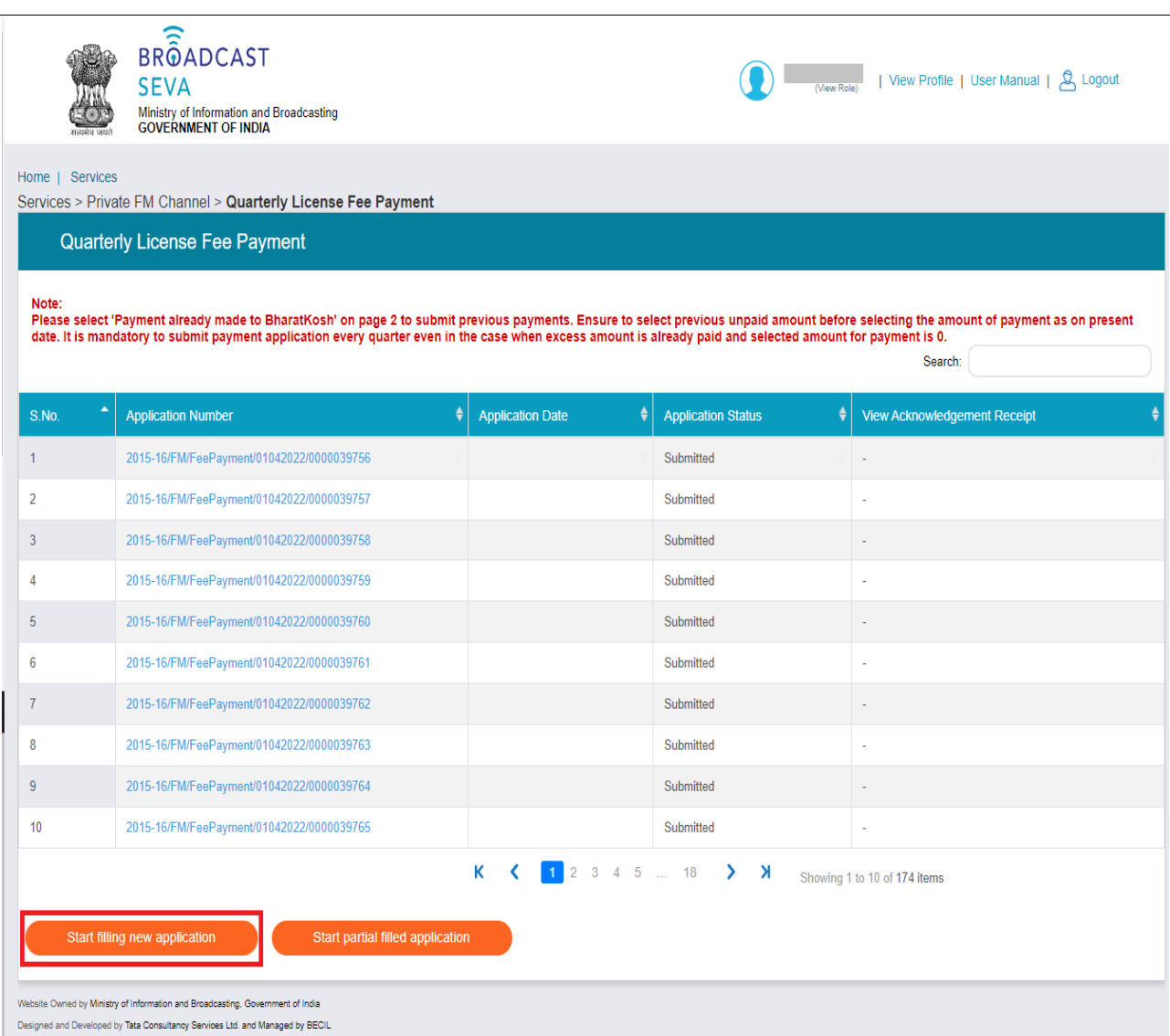

6. Click 'Start filling new application' to open the form for the required, selected service as displayed below.

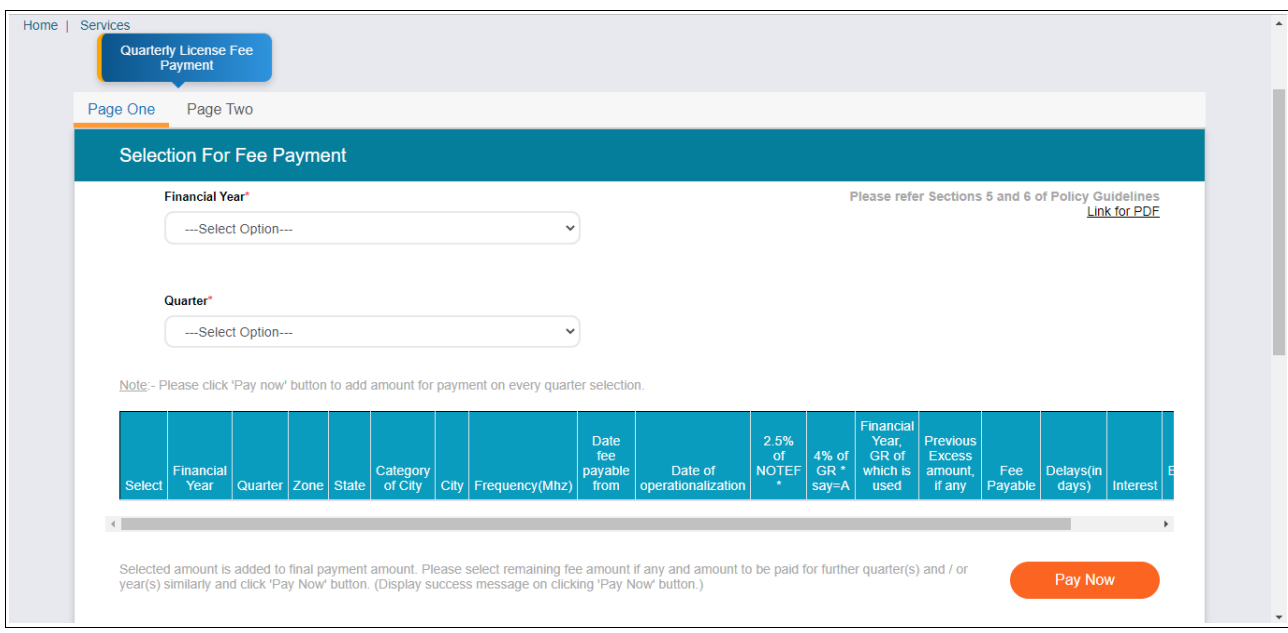

- 7. Select values for 'Financial Year' and 'Quarter' fields.
- 8. Details of channel-wise fee/ interest/ both as applicable are displayed. Verify and select the channel rows for which payment needs to be made. Select amout for fee payable/ interest/ both and click 'Pay Now'. Selected amount is confirmed as added in payment amount using the prompt message. Click 'OK' to proceed.

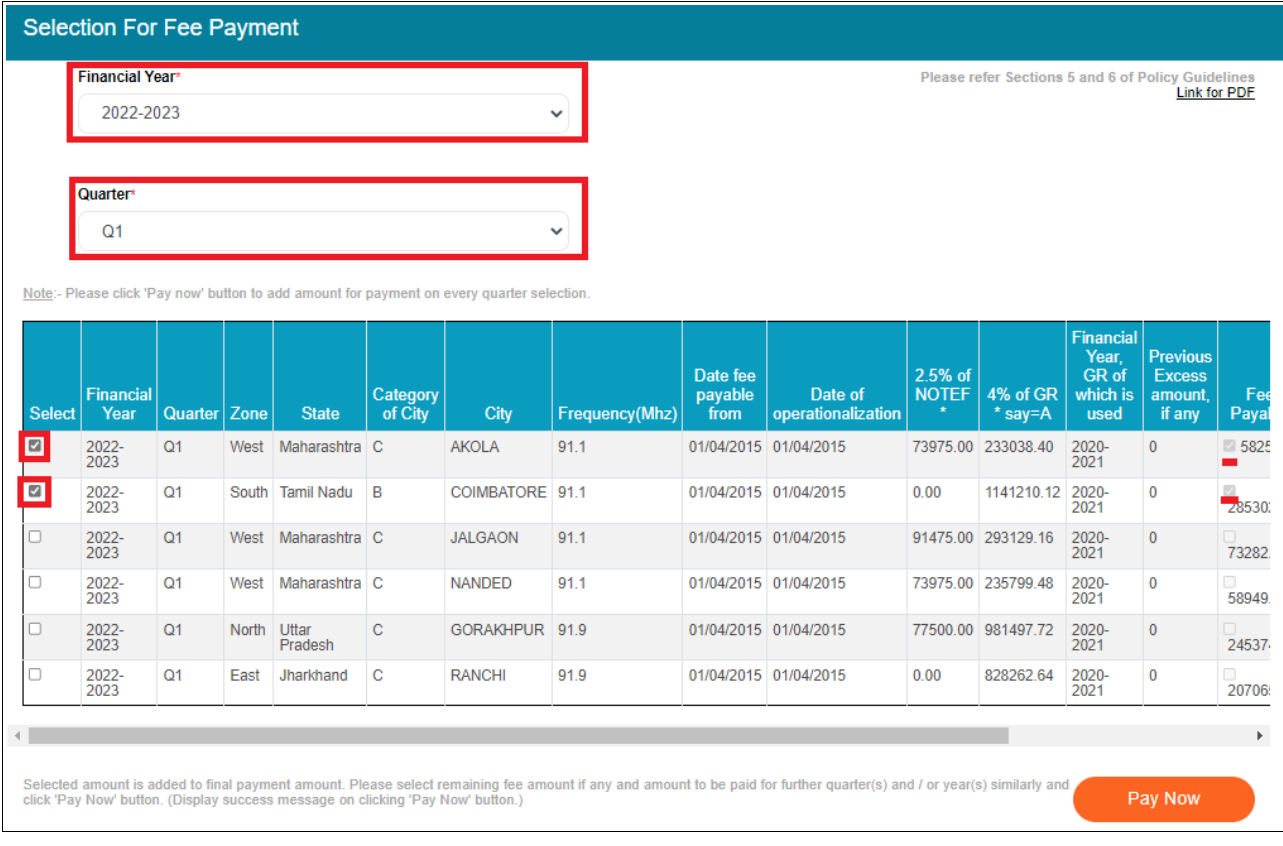

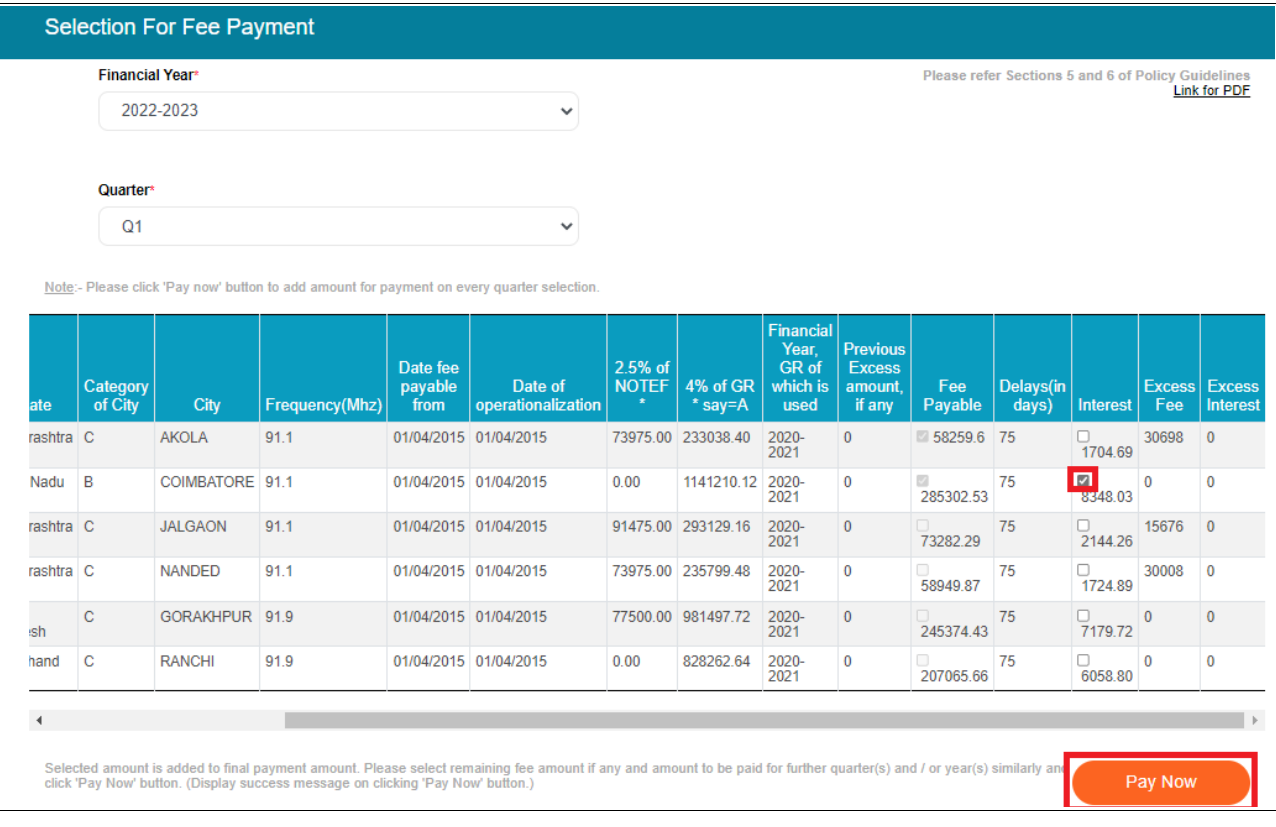

9. Select a different quarter/ financial year for which selection for payment needs to be made and repeat step 8. Click 'Pay Now' for amount selection in each quarter, before proceeding to a different quarter / financial year by clicking 'OK'.

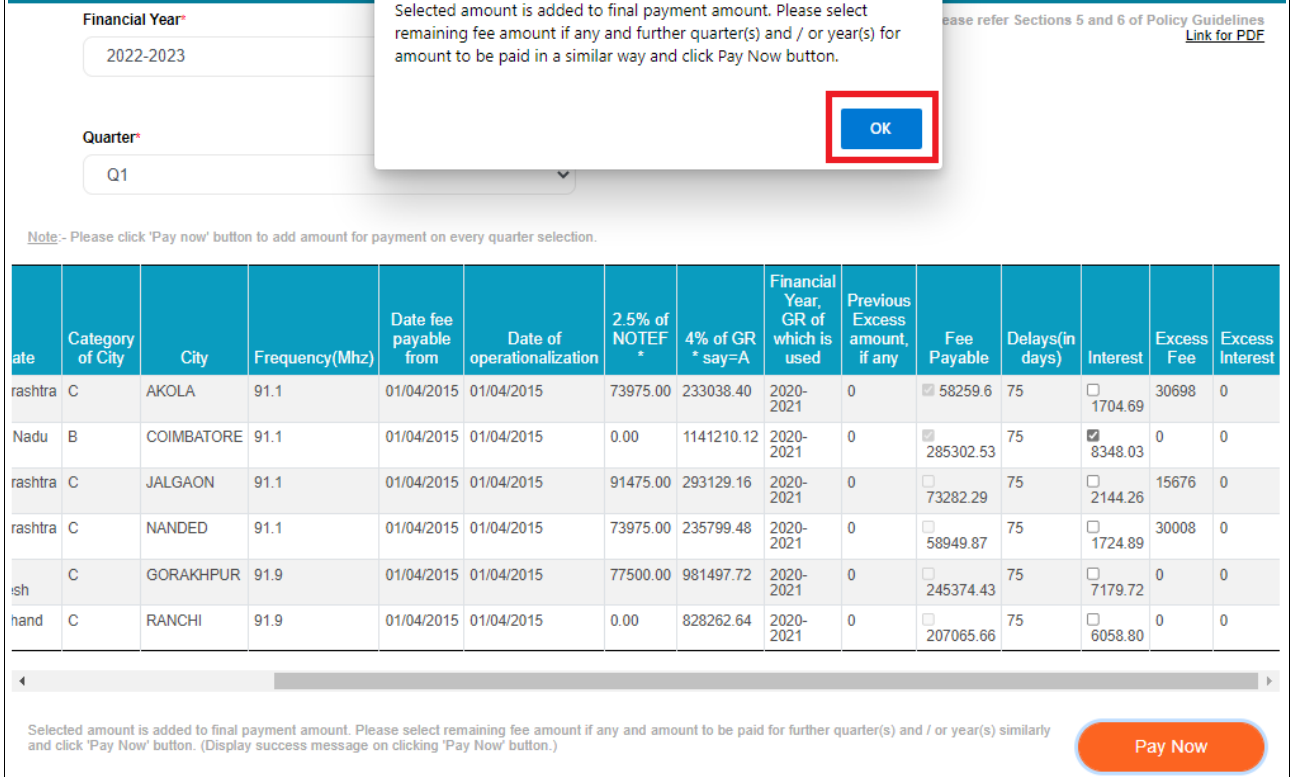

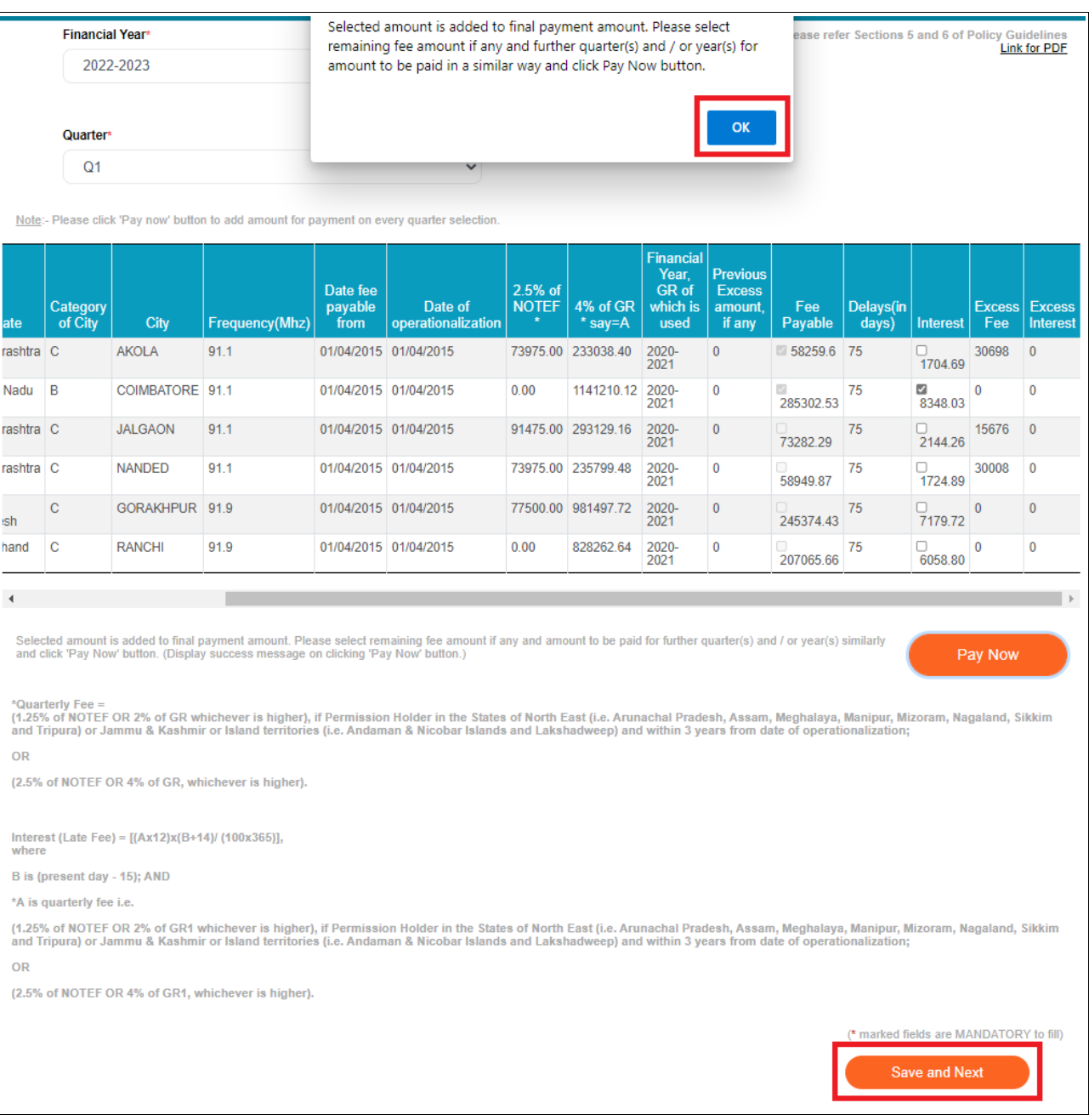

Before proceeding to payment, verify payment selections.

- 10. Once payment selections are complete, click 'Save and Next' to proceed to page two to view selected amount figures. 'Previous' on page two will enable to move back to page one for any other selection if missed or changes in selections for payment for which step 9 needs to be repeated.
	- Excess fee, if any, shall be deducted for selected amount on payment on page two.
	- **Selected amount (license fee)** and **Selected amount (interest)** will need to be paid.

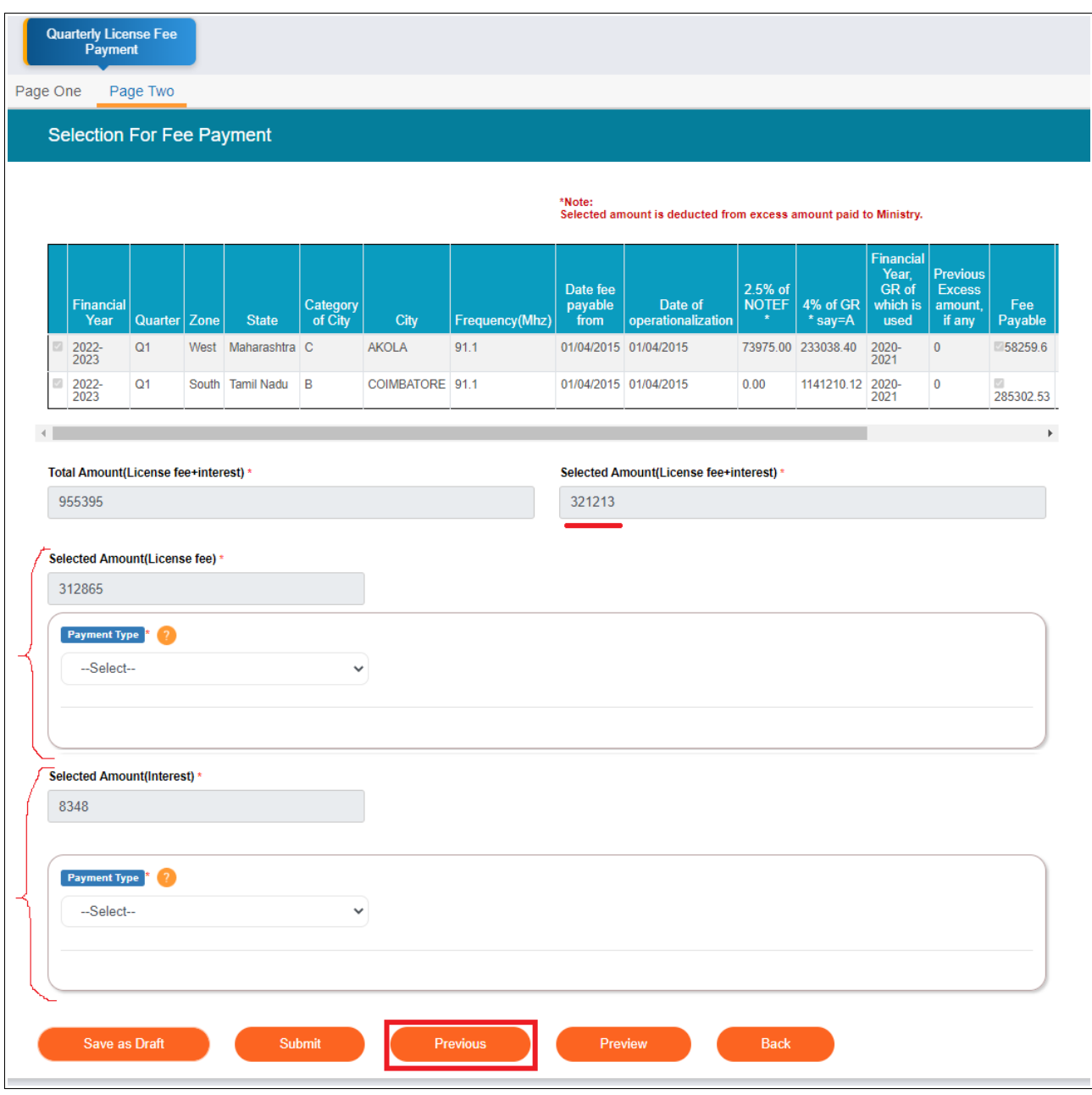

- 11. Pay selected amount in respective heads of license and interest either online or beforehand via BharatKosh prior to submission. Payment needs be made separately for license fee and interest in respective payment heads.
	- If selected amount is zero after adjustment of excess, please neednot pay and click 'Submit' to submit the same to Ministry. (So in subsequent quarters, reduced excess amount shall be visible as deducted.)
- 12. Select one Payment Type between 'Online' if about to pay online and 'Payment already made to BharatKosh' if already paid through BharatKosh.

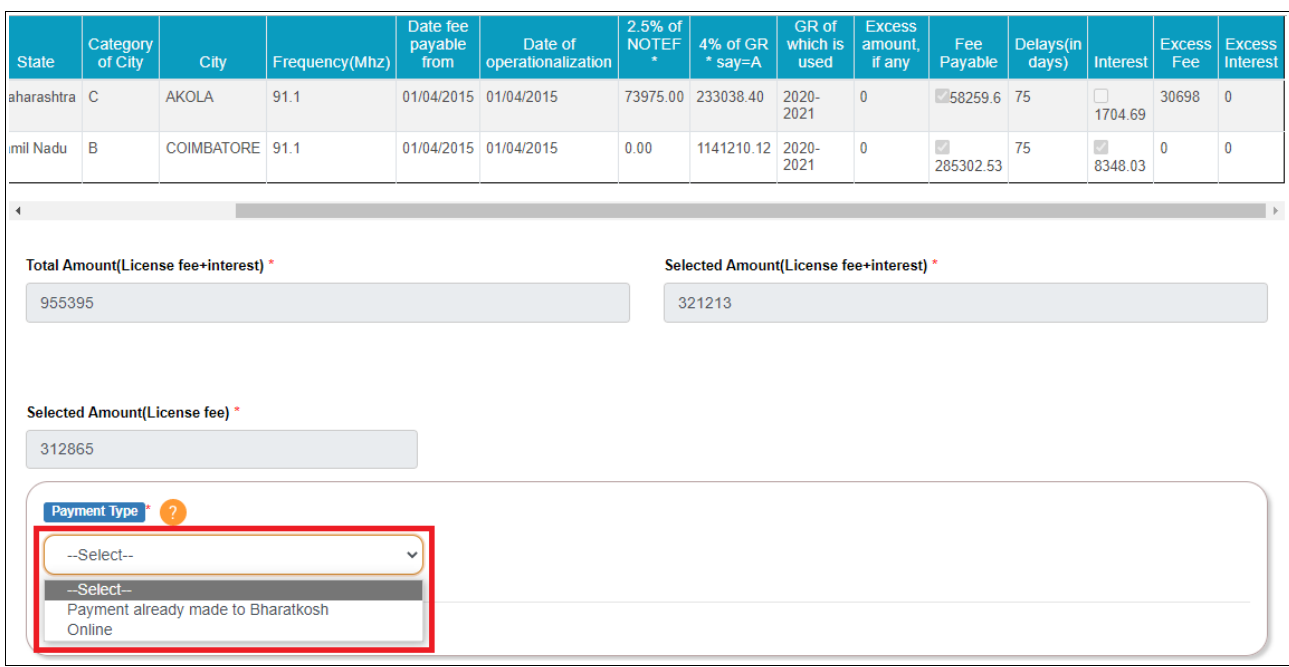

- a. On selecting 'Payment already made to BharatKosh', provide challan number, date of payment, amount paid and upload challan receipt by selecting 'Choose File'.
- b. On selecting 'Online' payment type, click 'Proceed to Pay' and confirm to pay online by clicking 'OK'.

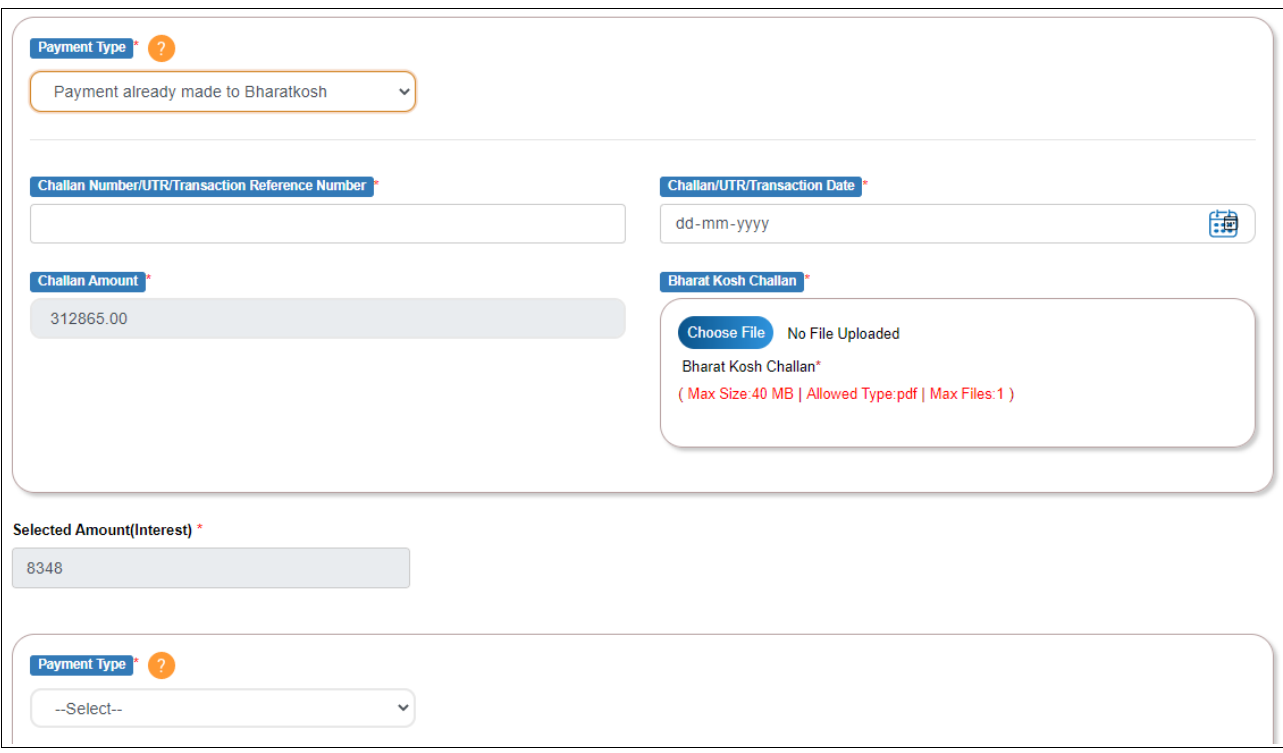

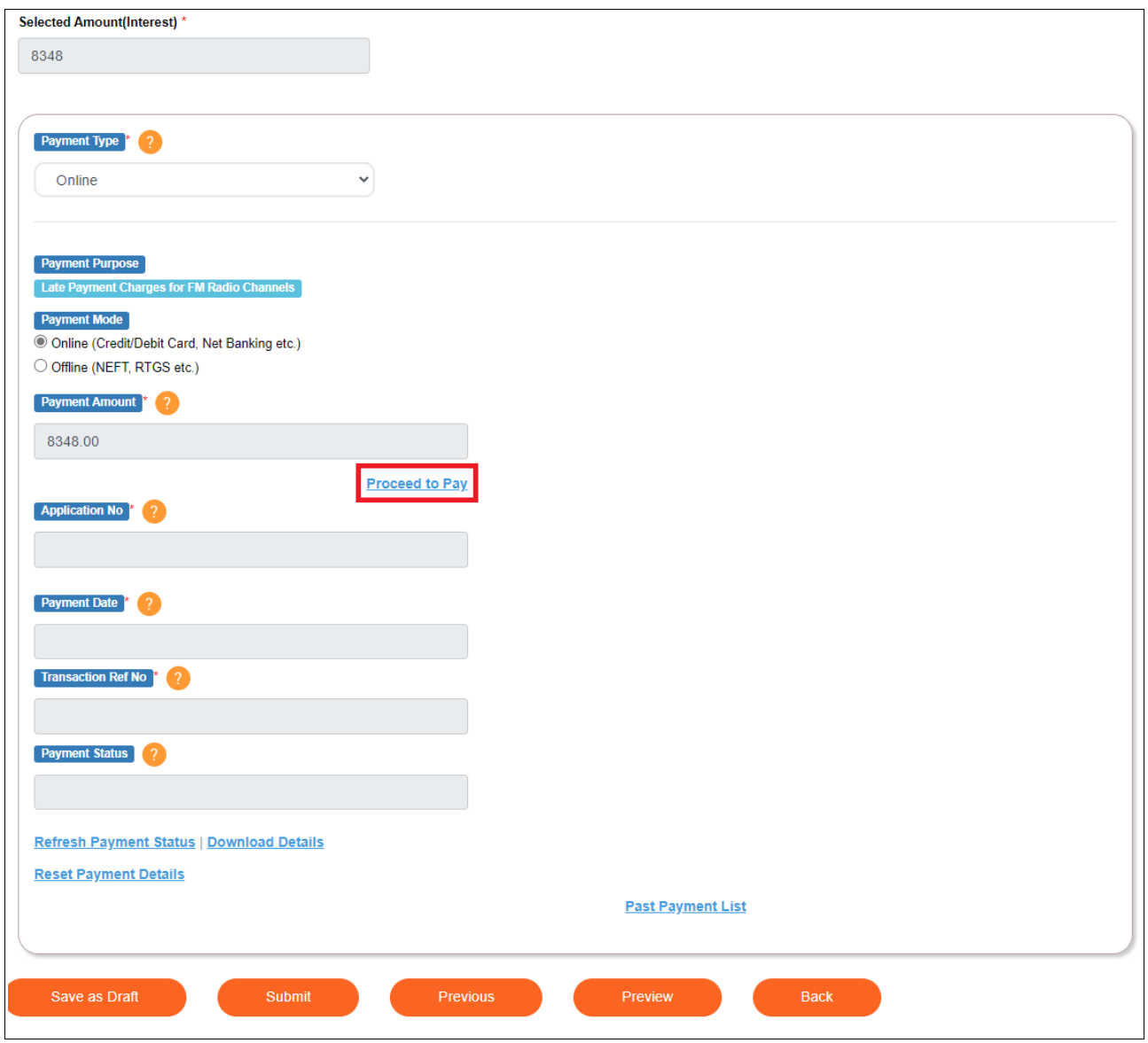

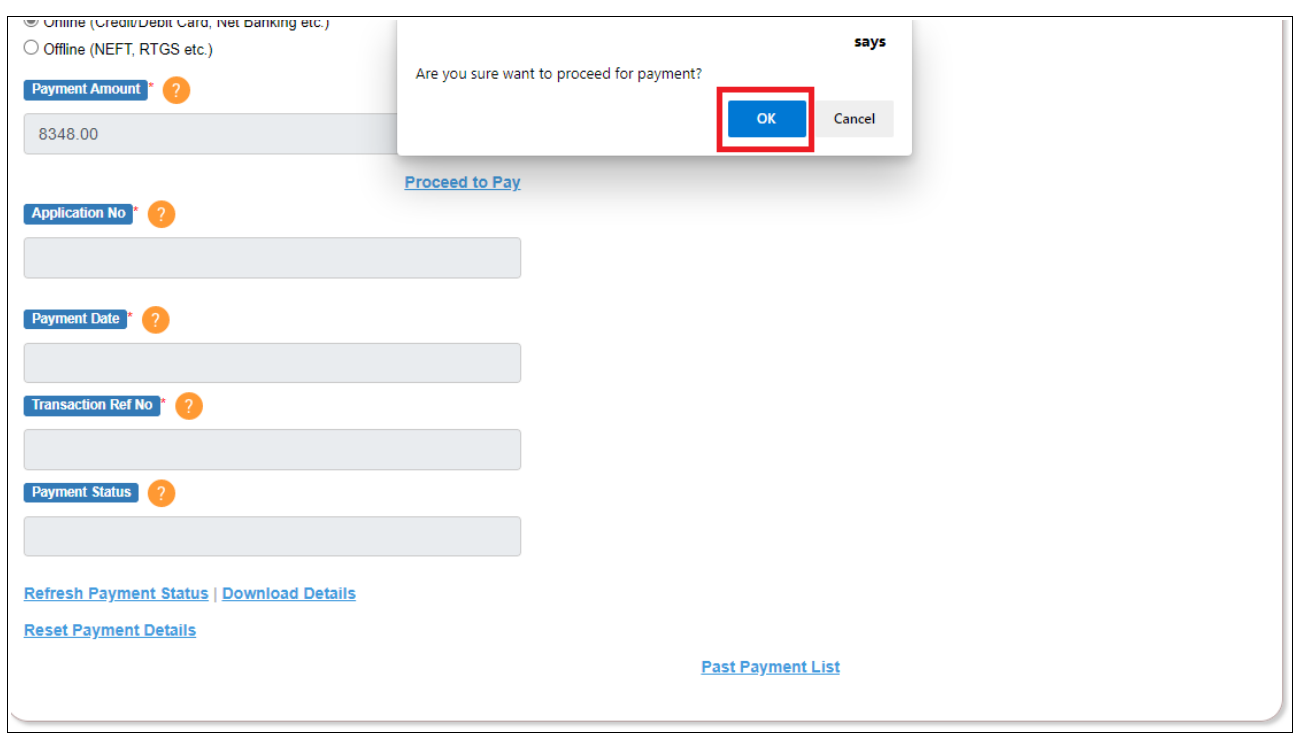

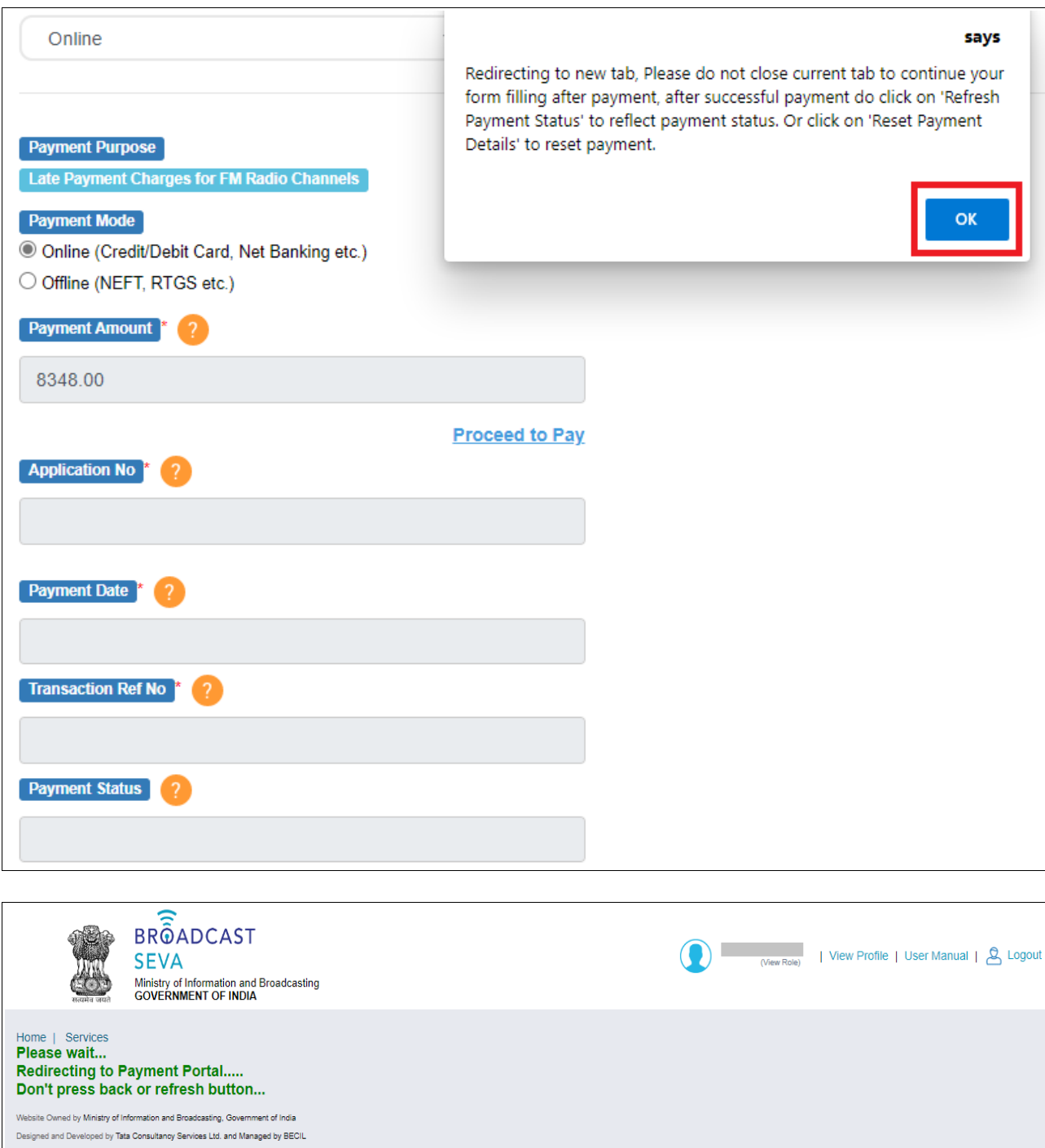

Click 'OK' to be re-directed to a separate payment tab in browser. Please do not refresh or go back

till online payment is done. Confirm basic details, provide remarks and click 'Submit'.

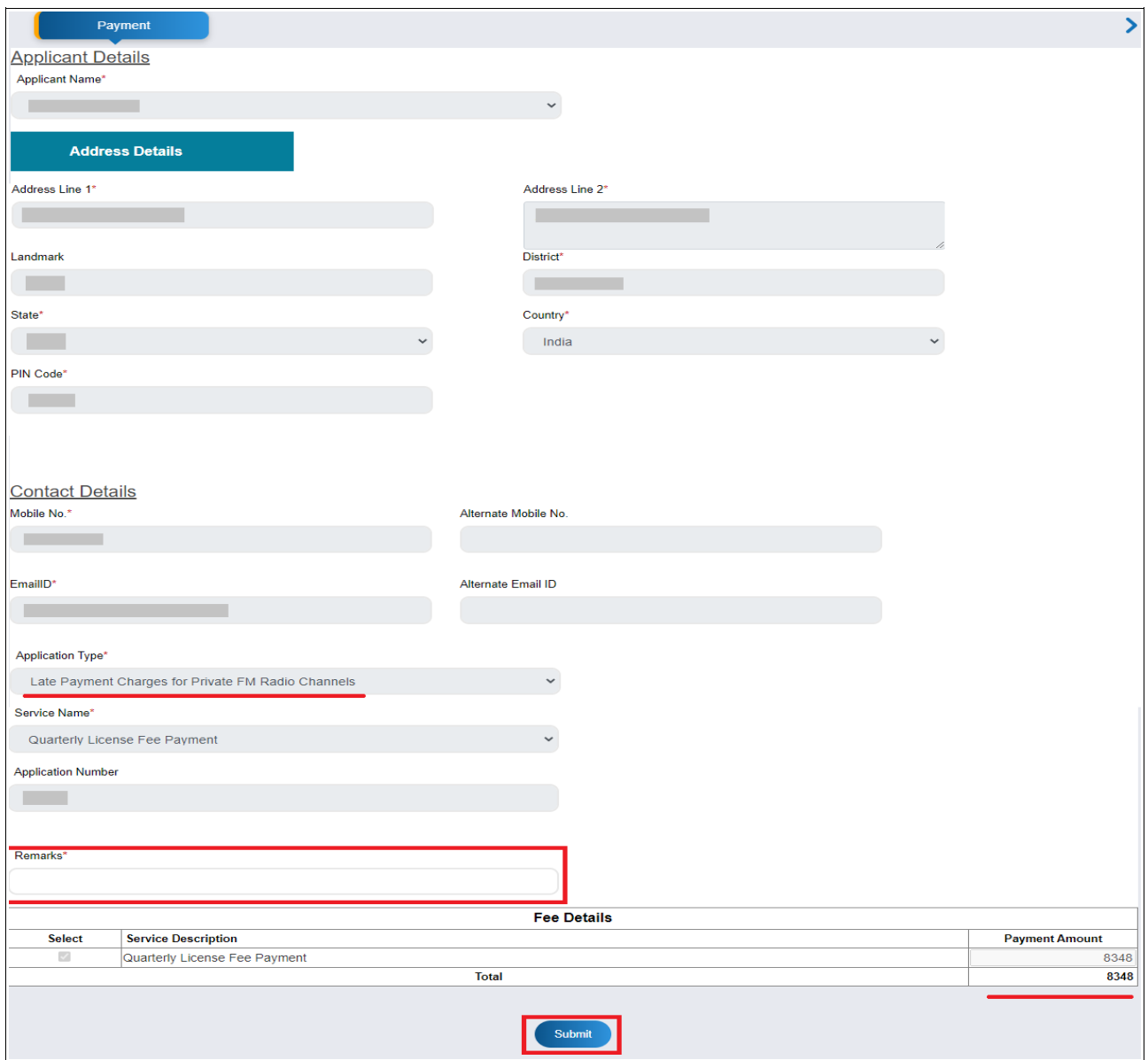

Click 'Submit'. Download acknowledgment receipt of BharatKosh transaction made from the portal by clicking 'Download details' and click 'OK' to complete payment process.

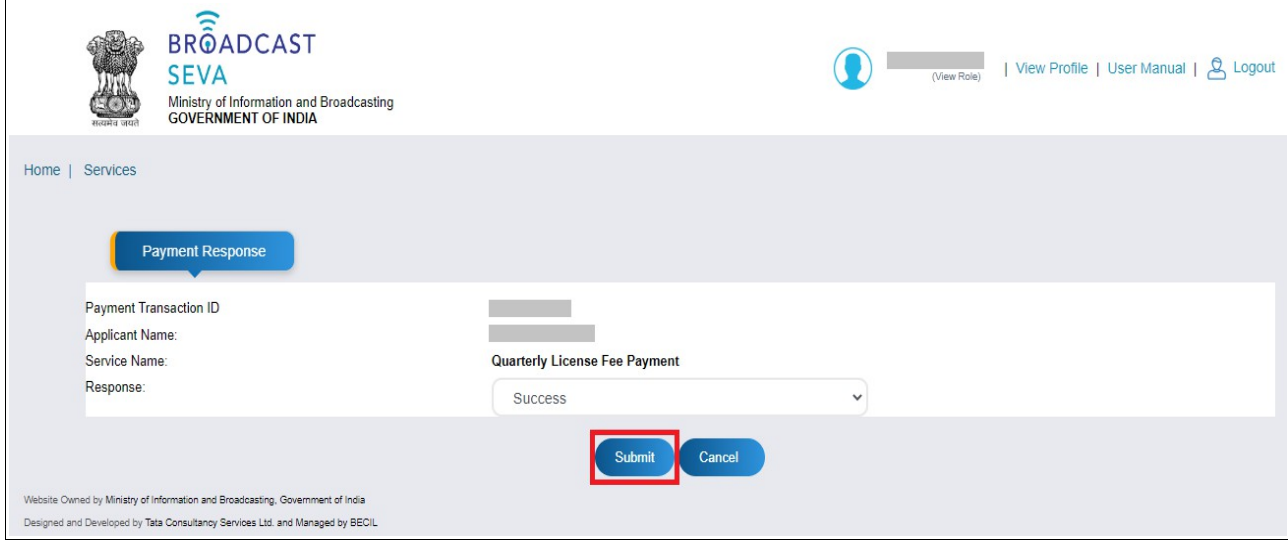

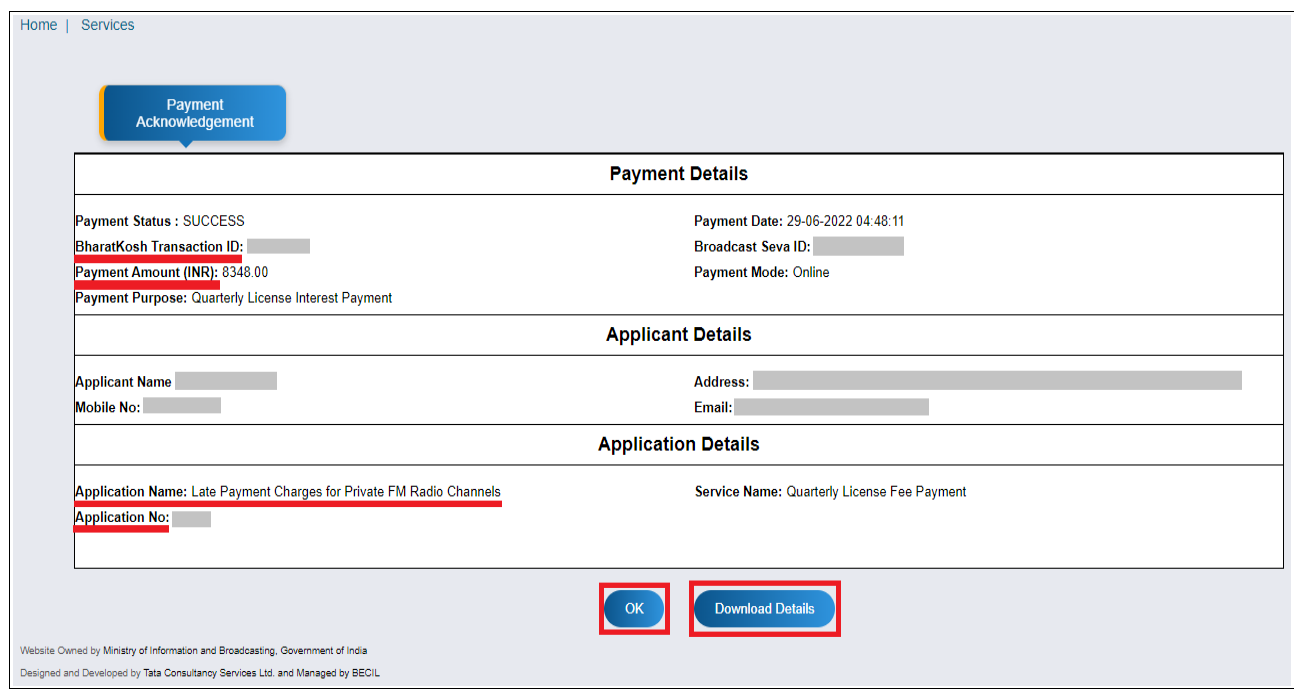

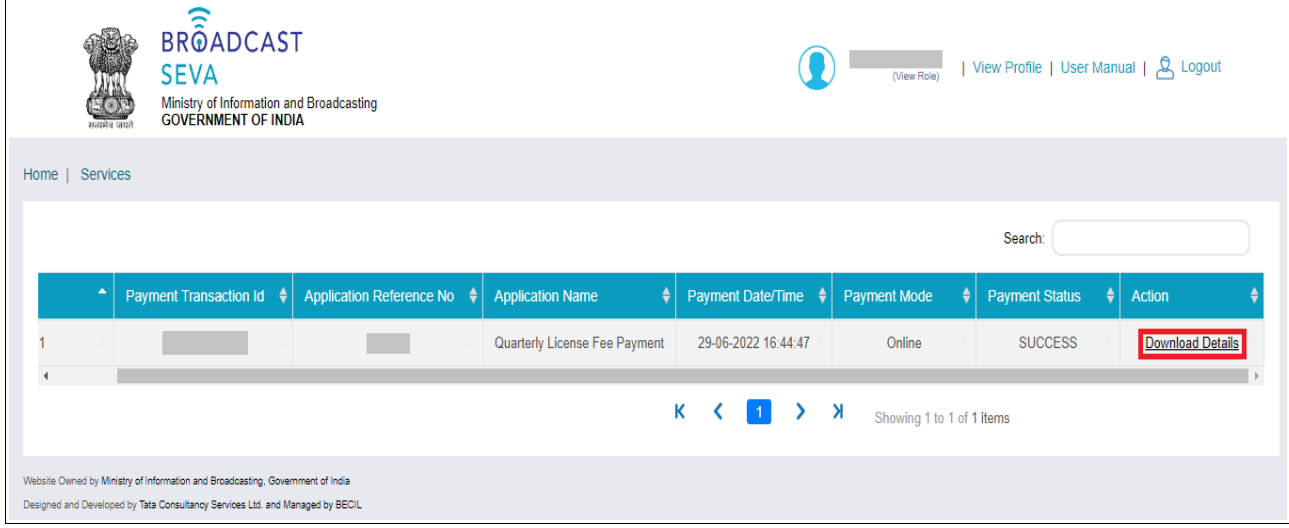

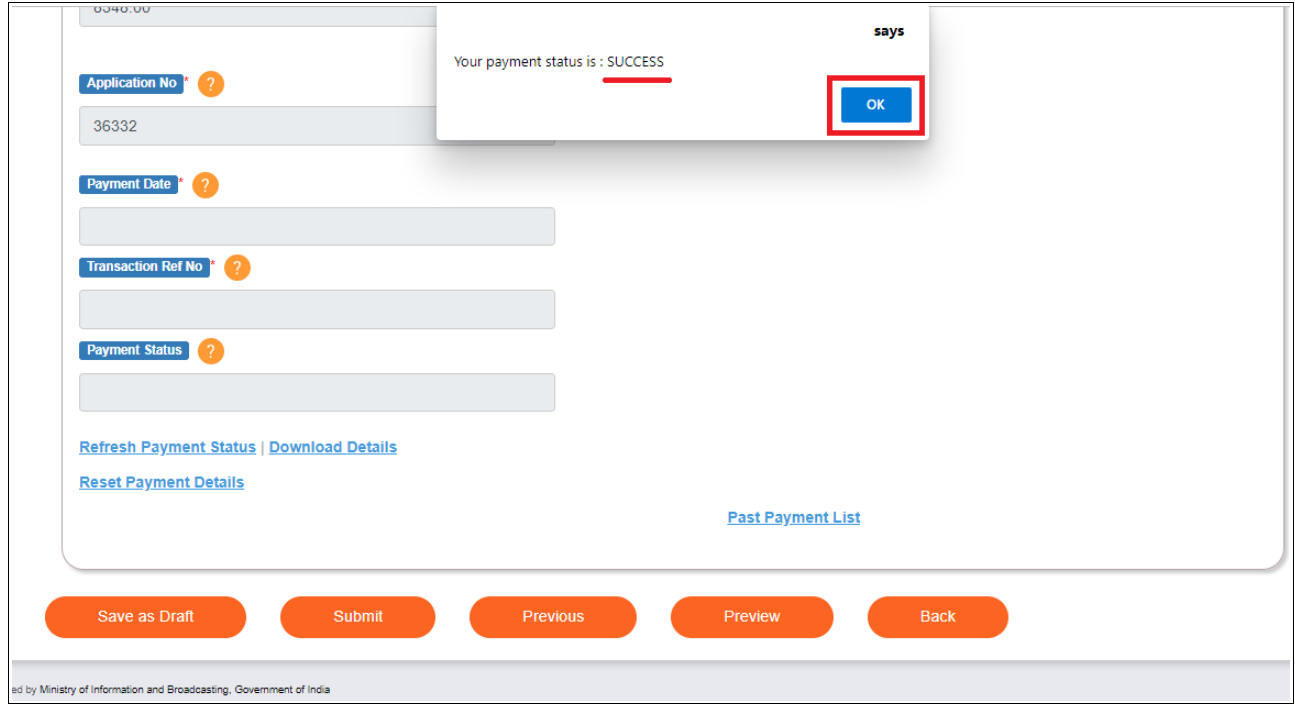

- 13. Return to service tab of browser to find confirmation of successful payment. Click 'OK'.
- 14. Verify payment transaction details as auto-populated in the service screen. [If required at any timepoint, click 'Save as Draft' to save the form filled till then. Click 'Home' followed by 'Draft List' and select draft number to view the saved form and continue with the same. Click draft name to open the same and navigate to page two.]
- 15. Click 'Preview' to see the form as filled, and click 'Print Preview' to take a print out of completed form.

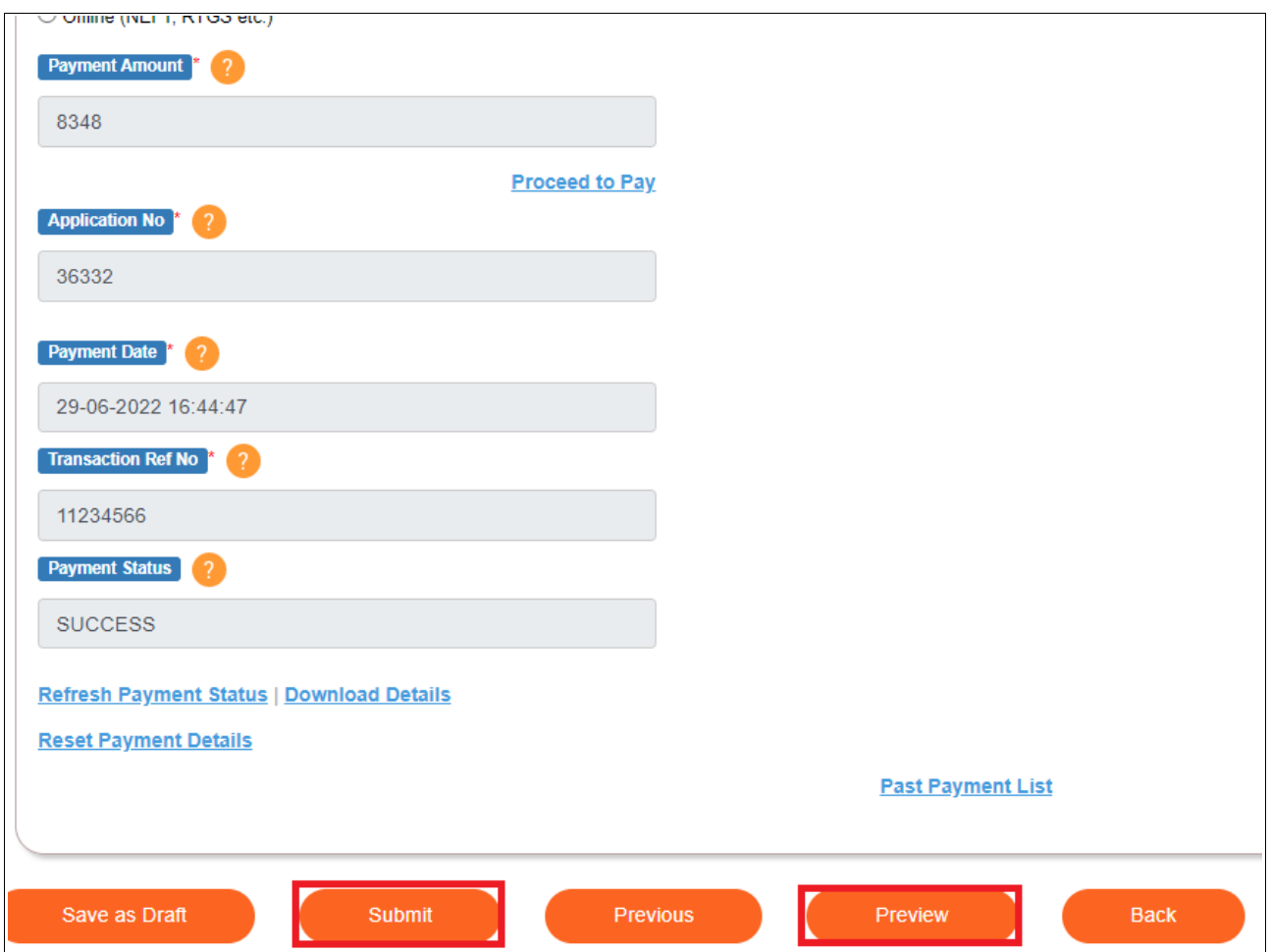

On clicking 'Preview' button-

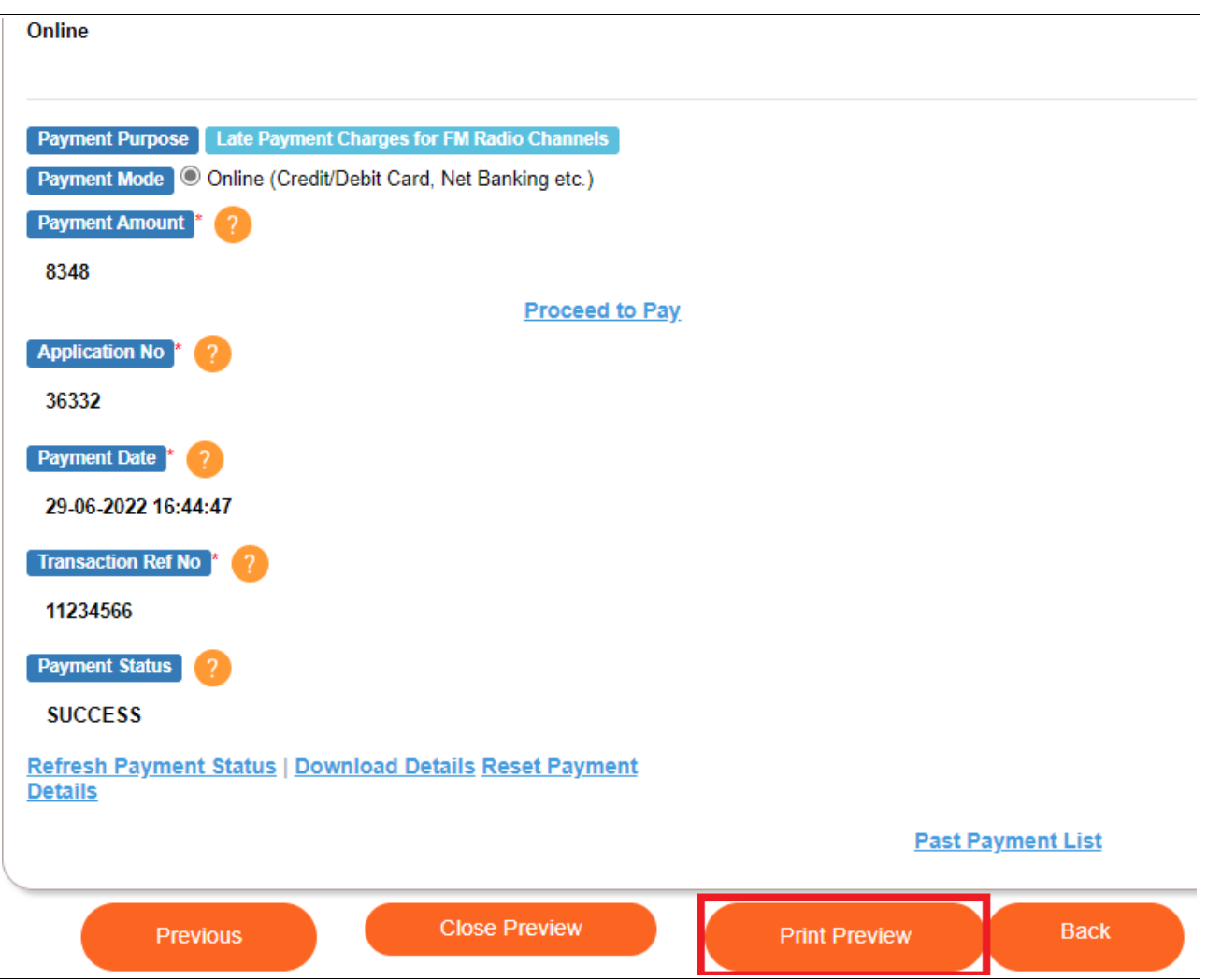

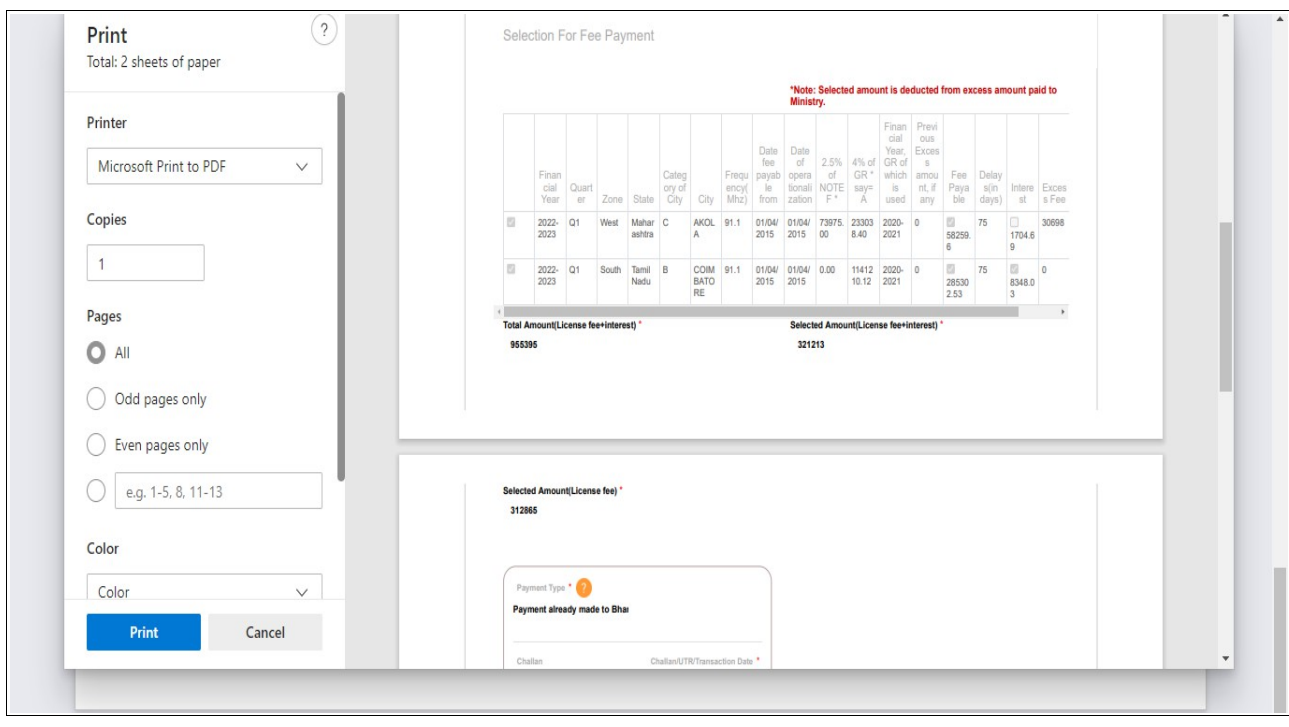

## On clicking 'Print Preview' button-

16. Click 'Close Preview' to return to the filled form in editing mode.

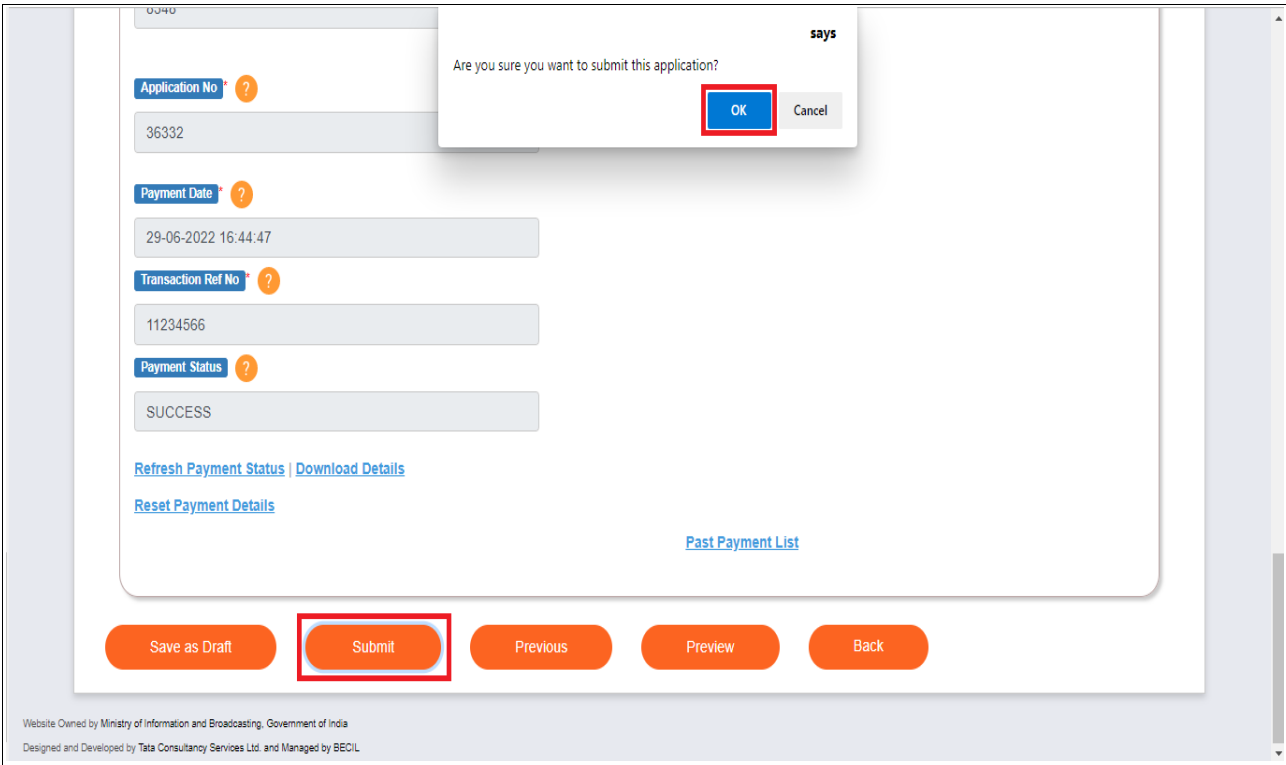

17. Click 'Submit' to submit the application to Ministry. A confirmation prompt is displayed. Click 'OK'.

Successful submission message as under is displayed. Click 'OK'.

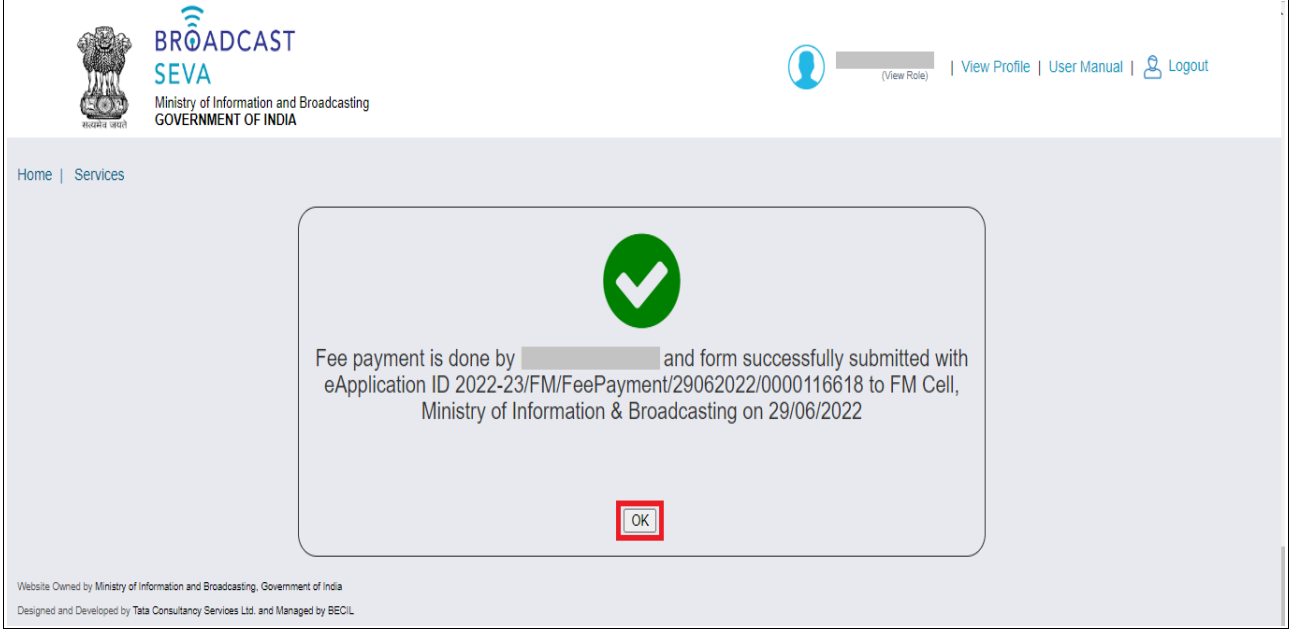

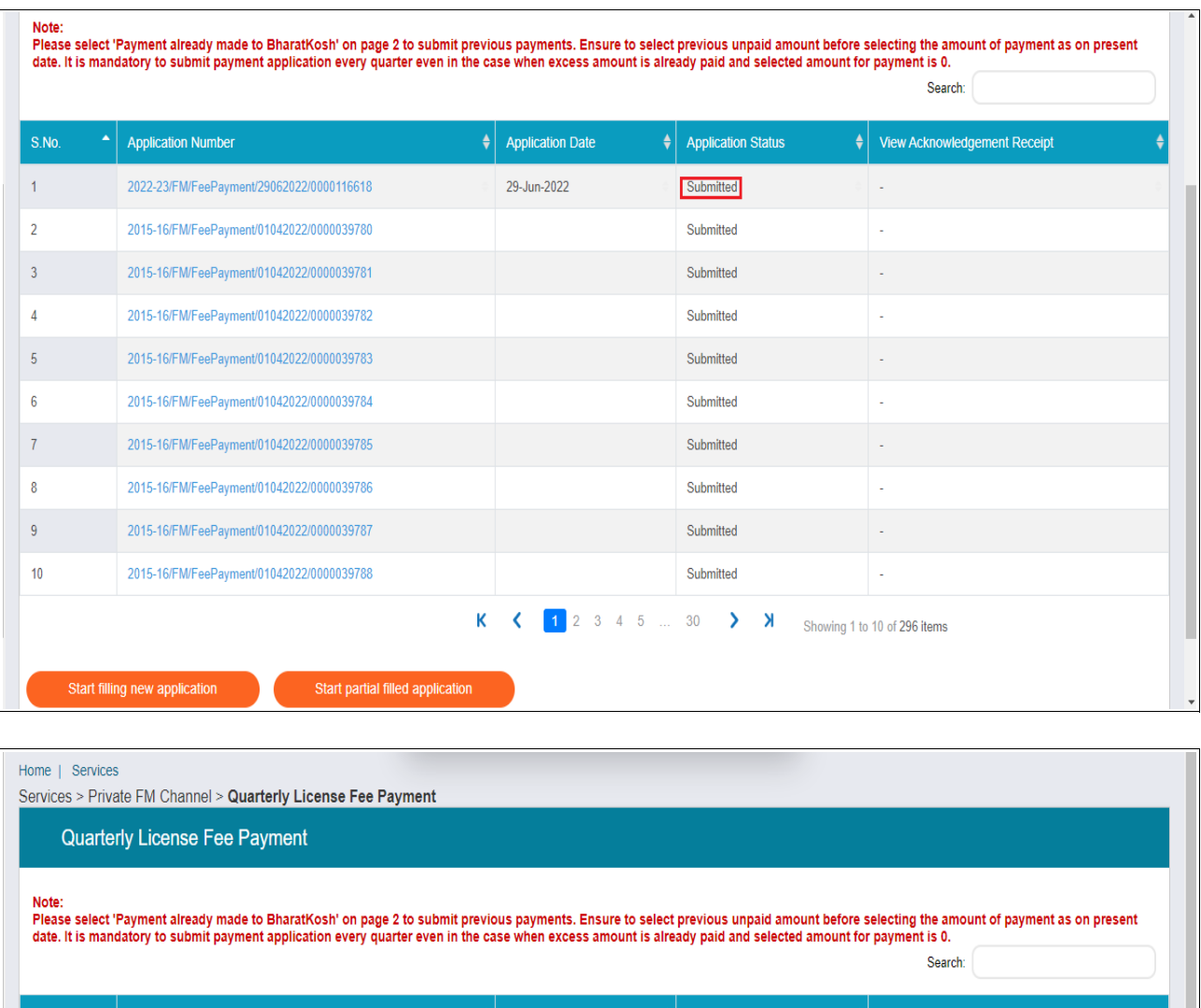

### 18. Click 'OK' to navigate to service grid with submission application number and status displayed.

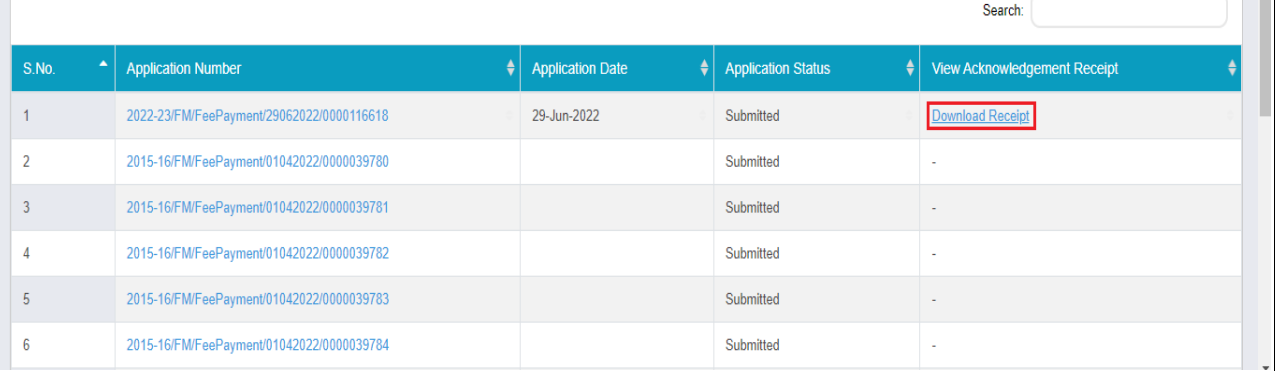

19. View status in the service grid, and take necessary action to do the needful on viewing Remarks. Once acknowledged by Ministry, Action column displays the receipt available by clicking 'Download receipt'.